# **ECATS**

Service Documentation User Manual 2019

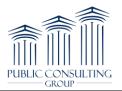

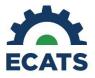

# Please Note: All Student Names and Information used throughout the manual are test students, and are used for illustration purposes only.

#### MAIN MENU

After logging into the ECATS website, the user will be directed to the Main Menu page where they will have access to many resources including announcements and documents.

 The Main Menu page contains several helpful widgets that enable the user to view their caseload, upcoming meetings, and overdue student information. This information is dynamic and reflects live data in the ECATS system. The "Resources" section located at the bottom of the page includes helpful documents and training manuals.

| ECATS<br>Athentie City Schools<br>MAIN MENU STUDENTS WIZARDS GROUI                                                                                                    | PS MY ACCOUNT √ REPORTING √                                                                                                    | Welcome, :  | Sara   My Calendar   Message Board   Send Us a Message   Logout |
|----------------------------------------------------------------------------------------------------|----------------------------------------------------------------------------------------------------|-------------|-----------------------------------------------------------------|
| My Caseload       Image: Adrian       Image: Adrian </td <td>My Meetings<br/><u>Friday</u>February 09<br/>No Meetings Entered<br/><u>Saturday</u>February 10<br/>No Meetings Entered<br/><u>Sunday</u>February 11<br/>No Meetings Entered<br/><u>Monday</u>February 12<br/>No Meetings Entered</td> <td>My Calendar</td> <td>Students with Overdue Dates<br/>No Data Available</td> | My Meetings<br><u>Friday</u> February 09<br>No Meetings Entered<br><u>Saturday</u> February 10<br>No Meetings Entered<br><u>Sunday</u> February 11<br>No Meetings Entered<br><u>Monday</u> February 12<br>No Meetings Entered | My Calendar | Students with Overdue Dates<br>No Data Available                |
| Students by Disability<br>No Data Available                                                                                                    | Students by % of Time in Special Ed                                                                                                    | 0<br>>= 80% |                                                                 |
| Message Center   Alerts, Action Items and Help Desk                                                                                                    | View All Messages S                                                                                                    | end Message | Students by Status                                              |
| From ID Date Message Type                                                                                                    | Subject Message                                                                                                    |             | No Data Available                                               |
| Help Desk 49 02/06/2018 10:25:00 Caseload Change<br>Help Desk 44 02/04/2018 14:07:00 Caseload Change                                                                                                    | Students Added to Caseload The following Stude<br>Students Added to Caseload The following Stude                                                                                                    |             |                                                                 |
| Help Desk 38 01/29/2018 21:16:00 Caseload Change                                                                                                    | Students Added to Caseload The following Stude                                                                                                    |             |                                                                 |
| Help Desk 35 01/23/2018 12:43:00 Caseload Change                                                                                                    |                                                                                                    |             |                                                                 |
| Help Desk 24 01/18/2018 13:22:00 Caseload Change                                                                                                    | Students Added to Caseload The following Stude                                                                                                    | nts were ad |                                                                 |
| Help Desk 21 01/18/2018 12:49:00 Caseload Change                                                                                                    | Students Added to Caseload The following Stude                                                                                                    | nts were ad |                                                                 |

2) Questions/Issues/Suggestions - To inform the Helpdesk of any issue, you can 'Send Us a Message' via the link on the ECATS Main Menu page. This will prompt a web form to open that you may use to submit a ticket.

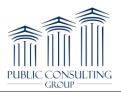

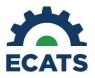

| ECATS Cha      | rlotte-Mecklenbur | g Schools, 600 |                                  |              | Welcome, Spe | cial Ed   My ( | Calend  | lar   Message Board   Send Us a Message   Logout       |
|----------------|-------------------|----------------|----------------------------------|--------------|--------------|----------------|---------|--------------------------------------------------------|
| IAIN MENU      | STUDENTS          | WIZARDS        | PROGRESS MONITORING              | MY ACCOUNT ~ | REPORTING ~  | GROUPS         | <b></b> |                                                        |
| nnouncement    | s                 |                |                                  |              |              |                | (       | Leave us a message —                                   |
|                |                   |                |                                  |              |              |                |         | Ticket request form                                    |
|                |                   |                |                                  |              |              |                | L       | Your name                                              |
|                |                   |                |                                  |              |              |                | L       | Special Ed Test                                        |
|                |                   |                |                                  |              |              |                |         | Email address*                                         |
|                |                   |                |                                  |              |              |                |         | specialed@district.edu                                 |
|                |                   |                |                                  |              |              |                |         | Subject*                                               |
| /ly Caseload / | School(s)         |                | My Meetings                      |              | My Calendar  | Students       | s vi    | Please do NOT enter student information in this field. |
| Sally Jo       | nes               |                | WednesdayMarc                    |              | ^            | No Data        | a Av    | Description*                                           |
| Srittany       | Test              |                | No Meetings Ent                  | ered         |              |                |         | ~                                                      |
| B Kaitlin T    | est               |                | ThursdayMarch<br>No Meetings Ent |              |              |                |         | Cancel Send                                            |

You will be prompted to enter the following ticket fields:

- Your name This will auto populate with your name
- **Email address** This will auto populate with the email set on your ECATS profile IMPORTANT: this should NOT be changed when submitting a ticket.
- **Subject** Enter a subject line (\*required)
- **Description** Describe your question/issue (\*required)
- **Module** Select the module that relates to your ticket Special Education, Service Documentation, MTSS, etc. (\*required)
- **Student** Enter in a student name, student ID etc., if applicable
- Page Title Indicate the page related to your question/issue
- Attachment Upload attachments to help explain your issue/question

Once the Helpdesk responds to your message, you will receive an e-mail (to the address listed within your ECATS profile) informing you that you have a new message. All messages and responses are sent internally within the system.

3) Reviewing previously submitted tickets - You can access previously submitted tickets by logging into ECATS and selecting the "Message Board" link in the top header and then selecting the "Login to Zendesk" button.

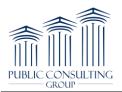

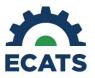

|                          | lotte-Mecklenbur | g Schools, 600 |                                                                               |                   | Welcome, Spe           | cial Ed   My | Calendar | Message Board | Send Us a Message   Logout                           |
|--------------------------|------------------|----------------|-------------------------------------------------------------------------------|-------------------|------------------------|--------------|----------|---------------|------------------------------------------------------|
| MAIN MENU                | STUDENTS         | WIZARDS        | PROGRESS MONITORING                                                           | MY ACCOUNT $\sim$ | REPORTING $\checkmark$ | GROUPS       | Ħ        |               | -                                                    |
| Messages                 |                  |                |                                                                               |                   |                        |              |          |               | Special Ed Test                                      |
| This page displays all o |                  |                | the ECATS <sup>™</sup> system and the resp<br>y new messages, a "Previous Mes |                   |                        |              |          |               | ew Messages" section will appear at the<br>received. |
|                          |                  |                |                                                                               | Login to Zendes   |                        |              |          |               |                                                      |

This will bring you to the Help Center. You can then select under your name > My Activities. This will bring up all the tickets you have submitted. From this view under "My requests", you can review ticket status (open, pending or solved), see comments/questions from ECATS Agents, and respond when appropriate.

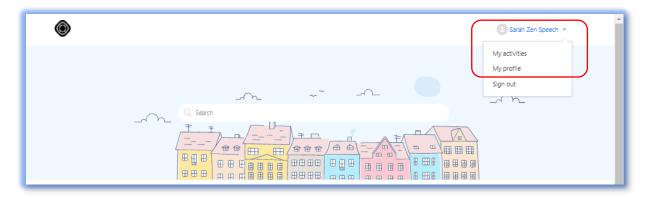

# My requests

| My requests Requests I'm CC'd on |      |             |                 |        |
|----------------------------------|------|-------------|-----------------|--------|
| Q Search requests                |      |             | Status:<br>Any  | •      |
| Subject                          | Id   | Created     | Last activity ▼ | Status |
| Symbol Confusion                 | #139 | 8 hours ago | 1 minute ago    | open   |
| Incorrect Dates                  | #138 | 8 hours ago | 5 hours ago     | solved |
| Speech Services for Sally        | #140 | 8 hours ago | 8 hours ago     | open   |

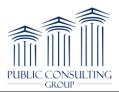

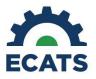

#### **MY ACCOUNT**

 Accessing Messages Related to Alerts - To access a new message related to a system Alert, click on '<u>My Messages</u>' on the Main Menu screen or Message Board on the top of the blue Main Menu bar. This will direct you to the following screen, which displays New Messages, as well as stores your Previous Messages. Once you have read all new messages, you will no longer see the 'New Mail' icon on your Main Menu screen.

| RTING 🗸 ADMIN 🗸 🛗                        | Welcome, Colin   My Calend, r   Message Board Send Us a Message   Logout |
|------------------------------------------|--------------------------------------------------------------------------|
| ted a ticket and did not receive a site. | n answer, we will be reviewing your ticket and will include it, if       |

|             |                 |         |                     |                      | New Mess             | ages                        |         |                    |       |          |              |
|-------------|-----------------|---------|---------------------|----------------------|----------------------|-----------------------------|---------|--------------------|-------|----------|--------------|
| From        | ID              | Domain  | Date                | Message              | Type Subject         |                             | Messa   | age                |       | Ag       | ge (hr:min)  |
| Help Desk   | 49              | General | 02/06/2018 10:25:00 | Caseload Cl          | ange <u>Students</u> | Added to Caseload           | The fol | lowing Students we | re ad |          | 5 days, 22   |
| Help Desk   | 44              | General | 02/04/2018 14:07:00 | Caseload Cl          | ange Students        | Added to Caseload           | The fol | lowing Students we | re ad |          | 7 days, 18   |
| Help Desk   | 38              | General | 01/29/2018 21:16:00 | Caseload Ch          | ange Students        | Added to Caseload           | The fol | lowing Students we | re ad |          | 13 days, 11  |
| Help Desk   | 35              | General | 01/23/2018 12:43:00 | Caseload Cl          | ange Students        | Added to Caseload           | The fol | lowing Students we | re ad |          | 19 days, 19  |
| Help Desk   | 24              | General | 01/18/2018 13:22:00 | Caseload Cl          | ange Students        | Added to Caseload           | The fol | lowing Students we | re ad |          | 24 days, 19  |
| Help Desk   | 21              | General | 01/18/2018 12:49:00 | Caseload Ch          | ange Students        | Added to Caseload           | The fol | lowing Students we | re ad |          | 24 days, 19  |
|             |                 |         |                     | F                    | Previous Me          | ssages                      |         |                    |       |          |              |
| From        | ID              | Domain  | Date                | Message Type         | Subject              | Message                     |         | То                 | Read? | Replied? | Age (hr:min) |
| Speech Test | 26              | General | 01/22/2018 11:08:00 | Service Log Rejected | Service Log Rejected | The following service log e | ntr     | Clinician Test     | No    | No       | 20 days, 21  |
|             | SEARCH MESSAGES |         |                     |                      |                      |                             |         |                    |       |          |              |

2) The "My Account" tab allows users to view documents, user information, and reports.

| ECATS<br>Asheville City Schi | ools     |         |        |            |                  | Welcome, Sara |
|------------------------------|----------|---------|--------|------------|------------------|---------------|
| MAIN MENU                    | STUDENTS | WIZARDS | GROUPS |            | REPORTING $\sim$ | ADMIN 🗸 🛗     |
|                              |          |         |        | MY DOCS    |                  |               |
| Announcement                 | s        |         |        | MY INFO    |                  |               |
| Welcome to                   | EasyIEP! |         |        | MY REPORTS |                  |               |

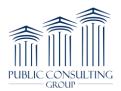

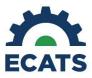

ì.

3) Within the "My Account" tab, you can view personal user information by clicking "My Info." This information is read-only.

| Name:                 | Clinician Test |
|-----------------------|----------------|
| User Name:            | ctest          |
| User Code:            | TEST9183458891 |
| Title:                | Test User      |
| Address:              |                |
| City, State, ZipCode: |                |
| Home Phone:           |                |
| Work Phone:           |                |

4) ECATS reports that have already been generated can be accessed by hovering over the "Reporting" tab and clicking on "My Reports" or by hovering over the "My Account" tab, clicking on "My Reports." Documents can be accessed by clicking on the "My Docs" tab under the "My Account" tab.

| ECATS<br>Asheville City Scho |          |         |        |              |              |         | Welcome, Colin   My Calendar   I | Message Board   Send Us | a Message   Logout |
|------------------------------|----------|---------|--------|--------------|--------------|---------|----------------------------------|-------------------------|--------------------|
| MAIN MENU                    | STUDENTS | WIZARDS | GROUPS | MY ACCOUNT ~ | REPORTING ~  | ADMIN ~ | · 🛗                              |                         |                    |
|                              |          |         |        |              | MY REPORTS   |         |                                  |                         |                    |
| Announcements                |          |         |        |              | STANDARD REP | ORTS    |                                  |                         |                    |
| Welcome to Ea                | asylEP!  |         |        |              |              |         |                                  |                         |                    |
|                              |          |         |        |              |              |         |                                  |                         |                    |
|                              |          |         |        |              |              |         |                                  |                         |                    |
|                              |          |         |        |              |              |         |                                  |                         |                    |
|                              |          |         |        |              |              |         |                                  |                         |                    |
|                              |          |         |        |              |              |         |                                  |                         |                    |
|                              |          |         |        |              |              |         |                                  |                         |                    |

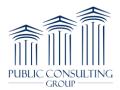

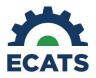

#### **STUDENT INFORMATION**

 To access a specific student's record, click on the "Students" tab. Users can search by student first or last name, student ID, school, grade, or status. Enter relevant search criteria and click the "View Students" button. Users can also click on the "Advanced Student Search" button to run more detailed searches, including searching by related service.

| Halifax County Sci                     |                            |                |          |           |             |              |         |      |            |             |                    |           | d Us a Mes           |          |
|----------------------------------------|----------------------------|----------------|----------|-----------|-------------|--------------|---------|------|------------|-------------|--------------------|-----------|----------------------|----------|
| MAIN MENU                              | STUDENTS                   | WIZARDS        | GROU     | PS MY     | ACCOUNT ~   |              | ING ~   |      | - 🛗        |             |                    |           |                      |          |
| Criteria for                           | r Selecting S              | tudents to \   | /iew     |           |             |              |         |      |            |             |                    |           |                      |          |
|                                        |                            |                |          |           |             |              |         |      |            |             |                    |           |                      |          |
|                                        |                            | Grade          | e Level: | All Grade | s           |              |         |      |            |             |                    |           | ~ *                  |          |
|                                        |                            | s              | School:  | All Schoo | ols         |              |         |      |            |             |                    |           | × *                  |          |
|                                        |                            | Student Last   | Name:    |           |             |              |         |      |            |             |                    |           |                      | Exact Ma |
|                                        |                            | Student First  | Nomo:    |           |             |              |         |      |            |             |                    |           |                      | Exact Ma |
|                                        |                            |                |          |           |             |              |         |      |            |             |                    |           |                      |          |
|                                        |                            | Student Middle | Name:    |           |             |              |         |      |            |             |                    |           |                      | Exact Ma |
|                                        |                            | Stud           | lent ID: |           |             |              |         |      |            |             |                    |           |                      | Exact Ma |
|                                        |                            |                | Status:  | General   | Ed 🗌 Eligi  | bility 🗌 IEI | P       |      |            |             |                    |           |                      |          |
|                                        |                            |                | otatus.  | 🗌 Referra | Spec        | cial Ed      |         |      |            |             |                    |           |                      |          |
|                                        |                            | Sort I         | List By: | 01        |             |              |         |      |            |             |                    |           | ~ <b>*</b>           |          |
|                                        |                            |                | ,        | Students  | : Last Name | VIEW STU     |         |      |            |             |                    |           |                      |          |
| udent Middle                           |                            |                | j        | Students  |             | _            |         | ARCH |            |             |                    |           |                      |          |
| udent Middle<br>Name:                  |                            |                |          | Students  |             | VIEW STU     |         | ARCH |            |             |                    | 0         | Exact Ma             | tch      |
|                                        |                            |                |          | Students  |             | VIEW STU     |         | arch |            |             |                    |           | Exact Ma<br>Exact Ma |          |
| Name:<br>Student ID:                   |                            |                |          | Students  |             | VIEW STU     |         | ARCH |            |             |                    |           |                      |          |
| Name:<br>Student ID:                   | CHECK ALL                  |                |          | Students  |             | VIEW STU     |         | ARCH |            |             |                    |           |                      |          |
| Name:<br>Student ID:<br>Date of Birth: |                            | CHECK NONE     |          | Students  |             | VIEW STU     |         | ARCH |            |             |                    |           |                      | tch      |
| Name:<br>Student ID:                   | 🔲 General Ed               | CHECK NONE     | U IEP    |           |             | VIEW STU     |         | ARCH |            |             |                    |           |                      | tch      |
| Name:<br>Student ID:<br>Date of Birth: | 🔲 General Ed               | CHECK NONE     | U IEP    |           |             | VIEW STU     | DENT SE |      |            |             |                    |           |                      | tch      |
| Name:<br>Student ID:<br>Date of Birth: | General Ed     Child Study | CHECK NONE     | U IEP    |           |             | VIEW STU     |         |      |            |             | Compl              |           |                      | tch      |
| Name:<br>Student ID:<br>Date of Birth: | General Ed     Child Study | CHECK NONE     | U IEP    |           |             | VIEW STU     | DENT SE |      |            | Refer       |                    | lant      | Exact Ma             | tch      |
| Name:<br>Student ID:<br>Date of Birth: | General Ed     Child Study | CHECK NONE     | U IEP    |           |             | VIEW STU     | DENT SE | ž    | Current Re | irent Conse | nal 🖌 i<br>est 🖌 i | lant<br>D | Exact Mar            | Overda   |

2) Clicking on the student's name will direct the user to the student's "Student Profile" page. Here users can access documents and view student information including but not limited to student history, eligibility information, current IEP, etc. The information visible may depend upon your user role (User Type) assigned to you within the ECATS system.

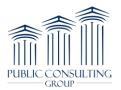

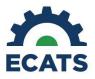

| fax County Schools                            | WIZARDS GROUPS MY ACCOUNT ~ REPORTI          | NG 🗸 ADMIN 🗸 🛗                   |           |
|-----------------------------------------------|----------------------------------------------|----------------------------------|-----------|
|                                               | DCESS V PLAN OF CARE DOCUMENTS               |                                  |           |
| Plan <sup>®</sup> EDPlan Stud                 | ent Profile                                  |                                  | Alena Ma  |
| ersonal Information Performan                 | nce Data Grades Attendance Special Education |                                  |           |
| Personal Information                          |                                              |                                  |           |
| Personal Information                          | Alena Mathew                                 | ELL Level                        |           |
|                                               |                                              | ELL Level<br>Grade               |           |
| Name                                          | Test School                                  |                                  | SpecialEd |
| Name<br>School                                | Test School<br>10293                         | Grade                            | SpecialEd |
| Name<br>School<br>Student ID                  | Test School<br>10293<br>02/18/2004           | Grade<br>Status                  | SpecialEd |
| Name<br>School<br>Student ID<br>Date of Birth | Test School<br>10293<br>02/18/2004           | Grade<br>Status<br>Reading Level | SpecialEd |

3) To view a student's event history in ECATS, hover over "Student Information" and select "Student History."

|                          | PROCESS V PLAN OF CARE DOCUMENTS               |               |                |
|--------------------------|------------------------------------------------|---------------|----------------|
| PROFILE                  |                                                |               | Alena Mathew   |
| PERSONAL INFORMATION     | Ident Profile                                  |               | Aleria Mattiew |
| REG. ED./PARENTS/STUDENT |                                                |               |                |
| TEAM                     | nance Data Grades Attendance Special Education |               |                |
| ELIGIBILITY              |                                                |               |                |
| SPECIAL ED SERVICES      | Alena Mathew                                   | ELL Level     |                |
| RELATED SERVICES         | Test School                                    | Grade         |                |
|                          | 10293                                          | Status        | SpecialEd      |
| CONTACTS                 | 02/18/2004                                     | Reading Level |                |
| STUDENT HISTORY          |                                                | Guardians     |                |
| Phone                    |                                                |               |                |
| Group(s)                 |                                                | Teacher(s)    |                |

| Stud     | ent Histor  | у                                      |            |            |                 |                                       | Jonathan                   | Test (🔵) |
|----------|-------------|----------------------------------------|------------|------------|-----------------|---------------------------------------|----------------------------|----------|
| Event ID | Event Date* | Event Type                             | Begin Date | End Date   | User            | Document                              | Date Created               |          |
| 20       | 01/05/2018  | Provision of Services Parental Consent |            |            | Jonathan Lester | Consent for Services - DEC 6 (ID# 23) | 01/05/2018 09:33 (38 days) | DETAILS  |
| 19       | 01/05/2018  | Eligibility Determination              | 01/05/2018 | 01/05/2021 | Jonathan Lester | Eligibility Determination (ID# 26)    | 01/05/2018 09:33 (38 days) | DETAILS  |
| 18       | 01/05/2018  | Parent Consent                         |            |            | Jonathan Lester | Consent for Eval - DEC 2 (ID# 22)     | 01/05/2018 09:29 (38 days) | DETAILS  |
| 17       | 01/05/2018  | Parent Consent to Reevaluate           |            |            | Jonathan Lester | Consent for Eval - DEC 2 (ID# 22)     | 01/05/2018 09:29 (38 days) | DETAILS  |
| 16       | 01/05/2018  | Referral                               |            |            | Jonathan Lester |                                       | 01/05/2018 09:28 (38 days) | DETAILS  |
| 15       | 01/05/2018  | Referral Discontinuation               |            |            | Jonathan Lester | Special Education Referral (ID# 21)   | 01/05/2018 09:27 (38 days) | DETAILS  |
| 14       | 01/05/2018  | Grade Change (Third Grade)             | 01/05/2018 |            | Jonathan Lester |                                       | 01/05/2018 09:22 (38 days) | DETAILS  |
| 13       | 01/05/2018  | School Change (Test School)            | 01/05/2018 |            | Jonathan Lester |                                       | 01/05/2018 09:22 (38 days) | DETAILS  |
| 12       | 01/05/2018  | Student Enrollment                     |            |            | Jonathan Lester |                                       | 01/05/2018 09:22 (38 days) | DETAILS  |

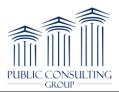

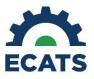

# SERVICE DOCUMENTATION CASELOAD SETUP

 From the Main menu page, click on the "Wizards" tab and select the "Caseload Setup Wizard." Click on the "Go to Users Caseload" button and if prompted to select a user's caseload domain, select "Special Education." Click the "Go to Users Caseload" button.

| MAIN MENU | hools<br>STUDENTS | WIZARDS | GROUPS      | MY ACCOUNT ~                                                     | REPORTING ~ | ADMIN ~ 🛗 |   |  |
|-----------|-------------------|---------|-------------|------------------------------------------------------------------|-------------|-----------|---|--|
|           |                   |         | Select a W  | izard                                                            |             |           | Х |  |
|           |                   |         | Service Log | eport<br>Iguage Logging Wiza<br>Resubmission Wiza<br>etup Wizard |             |           |   |  |

2) Click the "Add More Students to Caseload" button.

| Caseload Setup Wizard - Current Special Education Caseload Spe |                      |                   |        |       |               |                      |  |  |
|----------------------------------------------------------------|----------------------|-------------------|--------|-------|---------------|----------------------|--|--|
| Case Manager                                                   | Team Member          | _                 |        |       |               |                      |  |  |
| CHECK ALL CHECK NONE                                           | CHECK ALL CHECK NONE | Student           | School | Grade | Date Of Birth | Current Case Manager |  |  |
|                                                                | V                    | James Amaru       | TST    |       | 06/17/2005    | Special Ed Test      |  |  |
|                                                                | $\checkmark$         | Arissa Armstrong  | TST    |       | 04/27/2000    | Special Ed Test      |  |  |
|                                                                | (2 \$                | Students)         |        |       |               |                      |  |  |
|                                                                | UPDATE THE DATABASE  |                   |        |       |               |                      |  |  |
|                                                                | ADD MORE STU         | DENTS TO CASELOAD |        |       |               |                      |  |  |

3) Search for the student(s) you would like to add to your caseload. It is best to leave the search as broad as possible. Once you have entered your search criteria, click the "View Students" button.

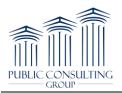

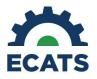

| aseload Setup Wizard - Search for Stu<br>of | dents to Add to Caseload                       | Speech Te   |
|---------------------------------------------|------------------------------------------------|-------------|
| Grade Level:                                | All Grades 🗸                                   | *           |
| School:                                     | All Schools 🗸                                  | *           |
| Student Last Name:                          | 1                                              | Exact Match |
| Student First Name:                         |                                                | Exact Match |
| Student Middle Name:                        |                                                | Exact Match |
| Student ID:                                 |                                                | Exact Match |
| Status:                                     | General Ed Eligibility IEP Referral Special Ed |             |
| Sort List By:                               | Student's Last Name 🗸                          | *           |
| Sort List By:                               | Student's Last Name  VIEW STUDENTS             | *           |

4) Check the "Team Member" or "Case Manager" (if applicable) check box next to the student(s) you would like to add to your caseload. Do not check both boxes for the same student. If applicable, you may have a button to add a Related Service to the IEP record upon placing the student on your caseload. After making selections, click "Add Students to Caseload." The students will be added to your caseload, along with the related service (if applicable).

| aseload Setup Wizard - Current Special Education Caseload |                      |                      |        |       |               |                      |  |
|-----------------------------------------------------------|----------------------|----------------------|--------|-------|---------------|----------------------|--|
| Case Manager                                              | Team Member          |                      |        |       |               |                      |  |
| CHECK ALL CHECK NONE                                      | CHECK ALL CHECK NONE | Student              | School | Grade | Date Of Birth | Current Case Manager |  |
|                                                           |                      | Naami Ahmad          | TST    |       | 07/30/2011    | Clinician Test       |  |
|                                                           |                      | James Amaru          | TST    |       | 06/17/2005    | Special Ed Test      |  |
|                                                           | $\checkmark$         | Arissa Armstrong     | TST    |       | 04/27/2000    | Special Ed Test      |  |
|                                                           | UPD                  | (3 Students)         |        |       |               |                      |  |
|                                                           | ADD MORE             | STUDENTS TO CASELOAD |        |       |               |                      |  |

#### SERVICE DOCUMENTATION WIZARD SETUP

1) To log services for students, select the appropriate logging wizard from the "Wizards" tab. Access to Wizards tab will depend on set up of the user account by LEA Administrators.

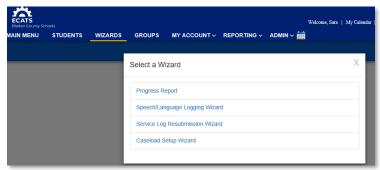

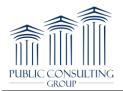

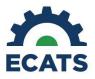

2) On the next screen you will see a listing of the students on your caseload with services available for logging. Select the student you want to document for by clicking the check mark next to the student's name. The check mark will turn green when the student is selected. The "I" (idents) can be used to view applicable service information for the student.

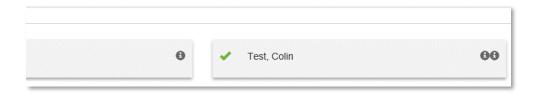

3) You can filter your caseload to help identify which students you want to document for (i.e., by school).

| 4 Launch | 😁 Groups | ▼ Filters | 🛗 View Calendar | 2 |
|----------|----------|-----------|-----------------|---|
|          |          |           | Check All       |   |
|          |          |           |                 |   |
|          |          |           |                 |   |
|          |          |           | Launch Wizar    | ď |

4) Groups can be created within the Logging Wizards for easy selection of the same students. To set up a group, select more than one student once you've applied any sorts or filtering. You will see another button appear next to the Filter button called "Groups". Click the button, then click "Create Group from Selected students". Name the group whatever you like, then click Save to save the group of students. Groups can also be overwritten with new students, or deleted by clicking the Groups button. Once you have pre-built your groups, you can easily use the "Groups" button to easily select that group of students again and log services for that group together

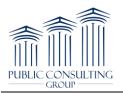

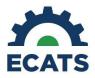

|                                  |   | 4 Launch       | 🚰 Groups   | ▼ Filters     | »ť |
|----------------------------------|---|----------------|------------|---------------|----|
|                                  |   | p From Selecte | d Students | — 🗸 Check All |    |
| <ul> <li>Test, Alexis</li> </ul> | θ | 🗸 Test, E      | Brittany   | 00            |    |
|                                  |   |                |            |               |    |

5) Once you have selected the student(s) you want to document for, click the "Launch Wizard" button located at the bottom of the screen.

| 4 Launch | 嶜 Groups | ▼ Filters | 🛗 View Calendar | 2  |
|----------|----------|-----------|-----------------|----|
|          |          |           | Check All       |    |
|          |          |           |                 |    |
|          |          |           |                 |    |
|          |          |           | Launch Wizar    | rd |

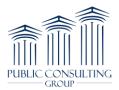

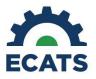

### SERVICE DOCUMENTATION LOGGING WIZARD

 Service/Plan info about the students selected for documentation on can be located next to their name on the left hand of the screen in the green navigation bar. Any previously logged sessions on this student by you or another clinician in your discipline will appear above the logging wizard in the Previous Log Entries section. Additionally, you can filter for specific sessions and expand a session using the plus button to see additional information in this section.

| Speech/L     | anguage Logging Wizard + User: *  | Clinician Te | :st*          |            |                    |                        | 🄀 Save All 🛛 🕹 Group Logging | Wiew Calendar G Back to Student |
|--------------|-----------------------------------|--------------|---------------|------------|--------------------|------------------------|------------------------------|---------------------------------|
| Test, Colin  |                                   | Test         | t, Colin      |            |                    |                        |                              |                                 |
| Service Info | Student/Plan Info                 | Prev         | ious Log E    | Entries    |                    |                        |                              | Q Search 😽                      |
| s            | ervice Special Education - Speech | Show         | 5 v e         | ntries     |                    |                        |                              | Filter:                         |
|              | Language Services                 | Detail       | ls            | Date       | 11 Service Type    | ↓↑ Duration of Service | 11 Comments                  | It Prefill                      |
| Other Se     | rvices Click Here                 |              | +             | 02/12/2018 | Group Therapy      | 45 mins                | Test comments go here.       | D.                              |
|              |                                   |              | +             | 12/01/2017 | Individual Therapy | 20 mins                | Testasetasetasetaset         | <u>1</u>                        |
|              |                                   |              | +             | 10/27/2017 | Individual Therapy | 30 mins                | Test comments                |                                 |
|              |                                   | Show         | ing 1 to 3 of | 3 entries  |                    |                        |                              | Previous 1 Nex                  |
|              |                                   |              |               |            |                    |                        |                              | Prin                            |
|              |                                   |              |               |            |                    |                        |                              |                                 |

2) Enter required information into the logging wizard. Date, service type, and duration of service are required fields. The service type drop down menu is where you select the service that was delivered whether it was treatment, an assessment, an absence, or other types of services Additional fields will appear in red with a required notation, depending on the service type selected.

| New Log Entry                      |            |                                               |              | 🛤 Save  🏛 Clear Form                                |
|------------------------------------|------------|-----------------------------------------------|--------------|-----------------------------------------------------|
| Service Date                       | 02/15/2018 | <b>#</b>                                      | Service Type | Evaluation: Speech Fluency                          |
| Duration of Service                | Hours      | Minutes                                       | Group Size   |                                                     |
|                                    | (Required) |                                               |              | (Required)                                          |
| Progress Report                    |            | ~                                             | Location     | ~                                                   |
|                                    |            |                                               |              | (Required)                                          |
| Areas Covered/Assessed             |            |                                               |              |                                                     |
| Articulation                       |            | Auditory Processing (Discrimination & Memory) | ory)         | Auditory Training                                   |
| Augmentative and Alternative Comm  | nunication | Disorder of Speech Flow                       | C            | Language Therapy; Receptive and Expressive Language |
| Oral Motor Dysfunction; Swallowing |            | Phonological Development                      | E            | Pragmatic Language                                  |
| Resonance Pattern                  |            | Rhythm/Fluency                                | E            | Sound Production                                    |
| Vocal Quality                      |            | □ Voice Therapy                               |              |                                                     |

3) Any previously logged sessions on the student by you or another clinician in your discipline will appear above the logging wizard in the "Previous Log Entries" section. Additionally, you can search, sort, and filter for specific sessions. To view more information about a specific student, click the "+" button to expand the session to see additional information.

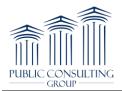

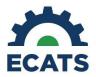

| Previous Log | g Entries    |                    |                        |              |                      | Q Search 💙                 |
|--------------|--------------|--------------------|------------------------|--------------|----------------------|----------------------------|
| Show 5 🔻     | entries      |                    |                        |              |                      | Filter:                    |
| Details      | Date         | Service Type       | 11 Duration of Service | LT Con       | nments               | II Prefill                 |
| thu t        | 06/06/2018   | Individual Therapy | 40 mins                | Ser          | vice note goes here. | E9                         |
|              |              |                    |                        |              |                      |                            |
| Jew Log Ent  | try          |                    |                        |              |                      | 🔀 Sava 着 Clear Form        |
|              |              |                    |                        |              |                      | Resource Save 💼 Clear Form |
|              | Service Date |                    |                        | Service Type |                      | Resource Save 💼 Clear Form |
| New Log Ent  |              | (Required)         | <b>*</b>               |              | (Required)           |                            |

4) Enter service note information into the comments section of the logging wizard. Spell check is available for you to use under the comments text box.

| Comments |      |
|----------|------|
|          |      |
|          |      |
|          |      |
|          |      |
|          | abc  |
|          | abc  |
|          | Save |
|          | Sure |

- 5) Once you are done entering service information for a student, click the "Save" button below the "Comments" box, or you can continue to log for additional students on this screen if you selected more than one student to document on. Once you are done logging all services, click the "Save All" button at the bottom of the screen.
- 6) If there are any warnings, they will be shown in a yellow text box and will not prevent you from saving your log, but serve as a reminder that there may be additional data required elsewhere for this student. Errors show up in red and will prevent you from saving the log. Once all errors are cleared, you can save the entry.
- 7) A confirmation message will display asking you to confirm the information you entered. You have the option to delete the note, edit the note, confirm the note and return to the top of the logging wizard, confirm the log and enter more logs for the student you are working on, or confirm the logs and return to the student selection page.

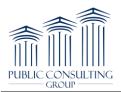

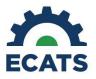

| Test, Brittany         |                |                                       |                          |
|------------------------|----------------|---------------------------------------|--------------------------|
| Provider               | Clinician Test | Service Date                          | 01/30/2018               |
| Service Type           | Group Therapy  | Duration of Service                   | 45 mins                  |
| Group Size             | 2              | Location                              | Regular Education        |
| Areas Covered/Assessed |                |                                       |                          |
| Articulation Comments  |                |                                       |                          |
| Comments here.         |                |                                       |                          |
| Delete Edit            |                | Confirm log(s), then return to the to | op of the logging wizard |
|                        |                |                                       |                          |
|                        |                | Confirm log(s), then enter more log   | is for this Student      |

8) To document services using the Group Logging Wizard, click on the "Group Logging" button located at the top of the logging wizard. A different pop up window will guide you through a documentation screen where you will enter service information that pertains to all students in the group session. Areas covered/assessed selections on this screen should be applicable to the entire group. When you are finished, click the "Apply" button. The information you entered pertaining to all students will be prepopulated in the logging wizard for the students selected. This information can be edited or changed at any time. Next, enter individual information for each student in the group session, including service notes in the "Comments" box. When you are done, click the "Save All" button located either at the very bottom of the screen, or in the blue menu bar.

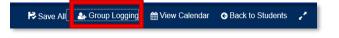

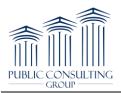

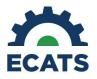

| Service Date            |                                                        |                                                                    | m      |
|-------------------------|--------------------------------------------------------|--------------------------------------------------------------------|--------|
| Service Type            |                                                        |                                                                    | $\sim$ |
| Duration of Service     | Hours                                                  | Minutes                                                            |        |
| Group Size              |                                                        |                                                                    | 2      |
| Location                |                                                        |                                                                    | 2      |
| areas Covered/Assessed  |                                                        |                                                                    |        |
| Articulation            | Auditory Processing (Discrimination<br>& Memory)       | Auditory Training<br>Augmentative and Alternative<br>Communication |        |
| Disorder of Speech Flow | Language Therapy; Receptive and<br>Expressive Language | Oral Motor Dysfunction; Swallowi                                   | ng     |
| Pragmatic Language      | Resonance Pattern                                      | Rhythm/Fluency                                                     |        |
| Sound Production        | Vocal Quality                                          | Voice Therapy                                                      |        |

9) To delete a service log, first find it in the "Previous Log Entries" table. Next, expand the entry with the "+" button. Once you have the correct service selected in this table and expanded, you should see a red button titled "Request Removal", click this button and you will be prompted to enter the reason for removing this log.

|                                | g Enmes                       |        |                 |                     |          |                   |         | Search V      |
|--------------------------------|-------------------------------|--------|-----------------|---------------------|----------|-------------------|---------|---------------|
| now 5 🔻                        | entries                       |        |                 |                     |          |                   | Filter: |               |
| letails                        | Date                          |        | Service Type    | Duration of Service |          | Comments          |         | I Prefill     |
| +                              | 07/09/2018                    |        | Group Therapy   | 30 mins             |          | Service Notes     |         | ₿ĵ            |
| -                              | 07/09/2018                    |        | Progress Report | 30 mins             |          | Comments jhjkh    |         | B)            |
|                                | Log ID                        | 8      |                 |                     | Provider | Clinician Test    |         |               |
|                                | Group Size                    | 2      |                 |                     | Location | General Education |         |               |
| Areas Covered                  | /Assessed                     | 2      |                 |                     |          |                   |         |               |
| Disorder                       | of Speech Flow                |        |                 |                     |          |                   |         |               |
| <ul> <li>Articulati</li> </ul> | on                            |        |                 |                     |          |                   |         |               |
| Auditory                       | Processing (Discriminatio     | n & Me | emory)          |                     |          |                   |         |               |
| - manual f                     | Conservating (procentinitatio |        | ana jy          |                     |          |                   |         |               |
|                                |                               |        |                 |                     |          |                   |         |               |
| Commonte                       |                               |        |                 |                     |          |                   |         |               |
|                                |                               |        |                 |                     |          |                   |         |               |
|                                | h                             |        |                 |                     |          |                   |         |               |
| Comments<br>Comments jhjk      | h                             |        |                 |                     |          |                   |         | Request Remov |

10) Enter that information into the text box and click "Request Removal". Once you click request removal, the log will be scheduled for deletion. The entry will remain on the

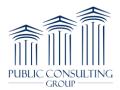

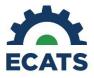

"Previous Log Entries" table until the log has been processed and deleted by the ECATS team.

| Log ID                            | 8               |
|-----------------------------------|-----------------|
| Service Type                      | Progress Report |
| Duration                          | 30 mins         |
| hy does this log need to be remov | ved?            |
| Remove reason                     |                 |
| I                                 |                 |
|                                   |                 |

11) Once the service log deletion has been processed, the entry will be removed from the table and you will receive a message in the "My Inbox" or "Message Center" confirming that the record has been removed

# PLAN OF CARE (POC) DOCUMENT

 Create a Plan of Care document for a student by clicking on the "Students" tab and searching for the student or clicking the "View My Caseload" button at the bottom of the screen. Once you have found the student, click on their name and you will be directed to their "Student Profile" page.

| ECATS                                               | Wescome, Sara   My Calendar   Message Board   Send | Us a Message   Logout |
|-----------------------------------------------------|----------------------------------------------------|-----------------------|
| Bladen County Sch<br>MAIN MENU STUDENTS WIZARDS GRO |                                                    |                       |
| Criteria for Selecting Students to View             |                                                    |                       |
| Grade Level:                                        | All Grades                                         | *                     |
|                                                     |                                                    |                       |
| School:                                             | All Schools                                        | *                     |
| Student Last Name:                                  |                                                    | Exact Match           |
| Student First Name:                                 |                                                    | Exact Match           |
| Student Middle Name:                                |                                                    | Exact Match           |
| Student ID:                                         |                                                    | Exact Match           |
| Status:                                             | General Ed Eligibility IEP                         |                       |
| Status.                                             | Referral Special Ed                                |                       |
| Sort List By:                                       | Student's Last Name                                | *                     |
|                                                     | VIEW STUDENTS                                      |                       |
|                                                     | ADVANCED STUDENT SEARCH                            |                       |
|                                                     | VIEW MY CASELOAD                                   |                       |

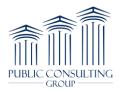

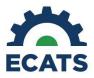

2) Click on the "Plan of Care" tab to create a plan of care for the student.

| DENT INFORMATION            | ✓ EC PROCESS ✓   | PLAN OF CARE | DOCUMENTS               |                            |           |              |
|-----------------------------|------------------|--------------|-------------------------|----------------------------|-----------|--------------|
|                             |                  |              | DOCUMENTS               |                            |           |              |
| <b>dPlan</b> " EDP          | an Student Pro   | ofile        |                         |                            |           | Sabrina Abda |
| Personal Information        | Performance Data | Grades Atten | dance Special Education | 1                          |           |              |
| Personal Informati          | on               |              |                         |                            |           |              |
| Name                        |                  | Sabrina Abo  | falla                   | ELL Level                  |           |              |
| School                      |                  | Test Schoo   | l                       | Grade                      |           |              |
|                             |                  | 10153        |                         | Status                     | SpecialEd |              |
| Student ID                  |                  |              |                         |                            |           |              |
| Student ID<br>Date of Birth |                  | 09/13/1997   | ,                       | Reading Level              |           |              |
| Date of Birth               |                  | 09/13/1997   | ,                       |                            |           |              |
|                             |                  | 09/13/1997   | ,                       | Reading Level<br>Guardians |           |              |

3) To start writing a Plan of Care, first select the appropriate Plan Type and enter the begin and end dates for the Plan of Care. Access to the relevant Plan Type is determined by LEA Administrators for each user.

| NCECATS Plan of Care     |                     |                               |                         | Sabrina Abdalla |
|--------------------------|---------------------|-------------------------------|-------------------------|-----------------|
| Student Information      |                     |                               |                         |                 |
| Last Name: Ab<br>DOB: 09 | odalla<br>1/13/1997 | First Name: Sabrina<br>Grade: | Student ID: 10153       |                 |
| Eligibilty: 11           |                     | IEP Begin Date: 11/23/2017    | IEP End Date: 11/22/201 | 18              |
| Plan Type:               |                     |                               | ~                       |                 |
| Begin Date:              |                     |                               |                         |                 |
| End Date:                |                     | Ħ                             |                         |                 |
|                          |                     |                               |                         |                 |
|                          |                     | SAVE                          |                         |                 |

4) Next, select the student's relevant goals and objectives that pertain to your Plan of Care in addition to interventions, treatments, approaches.

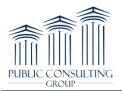

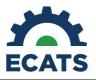

| STUDENT INFORMATION V EC PROCES | SV PLAN OF CARE DOO          | CUMENTS                                                         |                                                       |                               |
|---------------------------------|------------------------------|-----------------------------------------------------------------|-------------------------------------------------------|-------------------------------|
| Plan Information                |                              |                                                                 |                                                       |                               |
|                                 |                              |                                                                 |                                                       |                               |
| Plan Type: Spe                  | ech/Language                 |                                                                 |                                                       | ~                             |
| Begin Date: 11/1                | 15/2017                      |                                                                 |                                                       |                               |
|                                 |                              |                                                                 |                                                       |                               |
| End Date: 11/1                  | 14/2018                      |                                                                 |                                                       |                               |
|                                 |                              |                                                                 |                                                       |                               |
| Service Summary                 |                              |                                                                 |                                                       |                               |
| ,                               |                              |                                                                 |                                                       |                               |
| Service                         |                              | Location                                                        |                                                       | Frequency                     |
| Speech/Language                 |                              | Regular Educa                                                   | tion                                                  | 3 session(s) per week, 30 min |
|                                 |                              |                                                                 |                                                       |                               |
| Interventions, Treatment, Mo    | dalities Approaches          | and Procedure                                                   |                                                       |                               |
|                                 | Addition of Approvenies      | , and i roccadic                                                |                                                       |                               |
|                                 |                              |                                                                 |                                                       |                               |
| Intervention Approaches:        | Create/Promote               | Modify/Adapt                                                    |                                                       |                               |
|                                 |                              |                                                                 |                                                       |                               |
|                                 |                              |                                                                 |                                                       | ^                             |
| Other:                          |                              |                                                                 |                                                       |                               |
| Other:                          |                              |                                                                 |                                                       | → abcy                        |
| Other:                          | One-on-One Interaction       | Consultation with Team Members                                  | Environmental Adaptation                              | ∨ abc,                        |
| Other:<br>Intervention Types:   | One-on-One Interaction Group | □ Consultation with Team Members<br>☑ Education of Team Members | Environmental Adaptation     Program/Routine Developm | nent                          |

5) Once you filled out all the sections that apply to your Plan of Care, scroll to the bottom of the page. If you are reviewing the Plan of Care created by another provider and are not creating your own Plan of Care, or if you are being supervised by another therapist, select the option indicating "I have reviewed, understand, and am serving under the existing Plan of Care/Treatment Plan" prior to creating a final document.

| Confirm | Confirm Plan                                                                                                    |  |  |  |  |  |
|---------|----------------------------------------------------------------------------------------------------|--|--|--|--|--|
| 0       | Confirm Plan - Please use this if you provide service under a POC that someone else has written, and are not creating your own POC |  |  |  |  |  |
| □ I hav | ve reviewed, understand, and am serving under the existing Plan of Care/Treatment Plan.                                            |  |  |  |  |  |

6) At the bottom of the page, you have the option to save your work, clear the template, create a draft or final document. Once you have finalized the Plan of Care, click the "Create Final Document" button. Click on the blue hyperlink under the Document header to view a PDF of the final document. This final document along with all other finalized Plans of Care for this student will permanently reside at the bottom of this page in the "Documents" section. You will be able

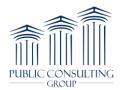

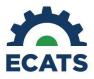

to view your finalized Plans of Care for this student in addition to all other finalized Plans of Care created by other clinicians in your discipline.

| Confirm Plan                                                                                                    |                       |                   |                 |        |  |  |  |
|----------------------------------------------------------------------------------------------------|-----------------------|-------------------|-----------------|--------|--|--|--|
| Confirm Plan - Please use this if you provide service under a POC that someone else has written, and are not creating your own POC     I have reviewed, understand, and am serving under the existing Plan of Care/Treatment Plan. |                       |                   |                 |        |  |  |  |
| SAVE<br>CLEAR ALL<br>CREATE DRAFT DOCUMENT                                                                                                    |                       |                   |                 |        |  |  |  |
|                                                                                                    | CREATE FINAL DOCUMENT |                   |                 |        |  |  |  |
| Documents                                                                                                    |                       |                   |                 |        |  |  |  |
| Document ID                                                                                                    | Date Created          | Created By        | Document        | Status |  |  |  |
| 2                                                                                                    | 01/12/2018            | Tim McFarland, Jr | NC Plan of Care | Final  |  |  |  |

## SERVICE LOG APPROVAL PROCESS

 The Service Log Approval Process is used for those therapists who require a supervisor to approve their service logs. The setup of Supervisor-Supervisee relationships may be found in more detail in the Service Documentation Administrator manual. After a supervisee has entered a log through the Wizards, the supervisor will navigate to the "Service Log Approval Wizard."

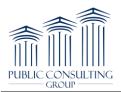

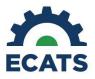

| Select a Wizard                     | Х |
|-------------------------------------|---|
| Progress Report                     |   |
| Audiology Logging Wizard            |   |
| Occupational Therapy Logging Wizard |   |
| Physical Therapy Logging Wizard     |   |
| Speech/Language Logging Wizard      |   |
| Nursing Services Logging Wizard     |   |
| Service Log Approval Wizard         |   |
| Service Log Resubmission Wizard     |   |
| Caseload Setup Wizard               |   |
|                                     |   |

2) Once the "Service Log Approval Wizard" is opened, the Supervisor can filter by numerous parameters to look only at a subset of services to approve such as: schools, date range by service, and date range by signed date. Once you have selected your parameters click the "Continue" button:.

| Service Log Approval Wizard |                                                                                                    |        |
|-----------------------------|----------------------------------------------------------------------------------------------------|--------|
|                             | This wizard will guide you through approving service logs that were entered by the users that you are the Supervisor for. Please select the user(s) that you want to approve logs for. |        |
| 🕑 Unsu                      | pervised Test (Special Education - Speech Language Services) 🕑 Unsupervised Test (Speech/Language)                                                                                     |        |
|                             | Filter By:                                                                                                    |        |
| School:                     | All Schools                                                                                                    | T      |
| Date of Service:            |                                                                                                    |        |
| Date Signed:                |                                                                                                    |        |
|                             | Sort Results By:                                                                                                    |        |
| Student                     |                                                                                                    | • then |
| Date of Service             |                                                                                                    | v      |
|                             | CONTINUE<br>DISPLAY LOGS I APPROVED/REJECTED                                                                                                    |        |

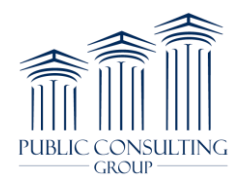

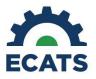

3) Any pending logs will display with the option for the Supervisor to reject or approve each log. If rejected, the Supervisor can enter a reason before sending the log back to the Supervisee. Once you have made your selection to approve or reject, click the "Approve/Reject The Selected Service Logs" button.

| Appro     | ve/Reject S | ervice Logs Entered by |              |                         |              |                  | Unsu           | pervised Test (S   | Speech/La  | nguage)         |
|-----------|-------------|------------------------|--------------|-------------------------|--------------|------------------|----------------|--------------------|------------|-----------------|
| Approve   | Reject      |                        | Details      |                         |              |                  |                |                    |            |                 |
| CHECK ALL | CHECK ALL   |                        | EXPAND ALL   |                         |              |                  |                |                    |            |                 |
| CHECK NON | CHECK NON   | Rejection Reason       | COLLAPSE ALL | Service                 | Student      | Date of Service  | Date Signed    | Service Type       | Group Size | Progress Report |
|           |             |                        |              | Speech/Language         | Colin Test   | 12/01/2017       | 12/05/2017     | Individual Therapy | 1          | Regressing      |
|           |             |                        |              | Area<br>Covered/Assesse |              | e Therapy; Recep | tive and Expre | ssive Language     |            |                 |
|           |             | abze                   | Ξ            | Duration o<br>Servic    |              |                  |                |                    |            |                 |
|           |             | /// 🗸                  |              | Location                | n: Regular I | Education        |                |                    |            |                 |
|           |             |                        |              |                         | Comme        | nts Testasetase  | taseteasetase  | et                 |            |                 |
|           |             |                        |              | (1 Service Log          | )            |                  |                |                    |            |                 |
|           |             |                        | APPROVE/     | REJECT THE SELECT       | ED SERVICE   | LOGS             |                |                    |            |                 |
|           |             |                        | SKIP TH      | IIS USER / SERVICE A    | AND CONTIN   | IUE              |                |                    |            |                 |

4) If any logs are rejected, the Supervisee can resubmit the logs by navigating to the "Service Log Resubmission Wizard":

| Progress Report                  |     |  |
|----------------------------------|-----|--|
| Audiology Logging Wizard         |     |  |
| Occupational Therapy Logging Wiz | ard |  |
| Physical Therapy Logging Wizard  |     |  |
| Speech/Language Logging Wizard   |     |  |
| Service Log Resubmission Wizard  |     |  |
| Caseload Setup Wizard            |     |  |

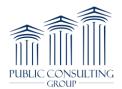

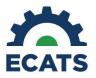

5) You will see a list of service logs that have been rejected. Click the checkbox under "Resubmit" and then click "Resubmit Logs"

| ate Signed Rejection Reason |
|-----------------------------|
| /01/2018 Test Rejection     |
|                             |

6) At the top of the screen you will see the reason the log was rejected, if indicated by your Supervisor. Make any necessary corrections in the form below, then click "Update the Database". Once the Supervisee selects a log and chooses "Resubmit Logs" they will be taken to a screen to complete the entry and submit again to their Supervisor for approval.

| Resubmit | Service | Loa | Entry |
|----------|---------|-----|-------|
|          |         |     |       |

| i | Rejection Reason: T<br>Please correct the i |                  | for this reason     | and submit the  | new log.       |             |               |                |     |
|---|---------------------------------------------|------------------|---------------------|-----------------|----------------|-------------|---------------|----------------|-----|
|   |                                             |                  | Rejected Lo         | g Entered by Ur | nsupervised Te | st          |               |                |     |
|   |                                             |                  | Date:               | 02/19/2018      | Duration of Se | ervice: 0:0 | 00            |                |     |
|   |                                             |                  | Group Size:         |                 | Progress Rep   | ort:        | Service Type: | Student Absent |     |
|   |                                             |                  | Comments:           |                 |                |             |               |                |     |
|   | D                                           |                  | 02/19/2018<br>Hours | Minutes         | :              | Student     | Absent        |                | * * |
|   | Durat                                       | tion of Service: | 0 :                 | 0               | Group Size:    |             | ¥             |                |     |
|   | Pro                                         | ogress Report :  | N/A                 | •               |                |             |               |                |     |
|   |                                             | Location:        |                     | •               |                |             |               |                |     |
|   |                                             | Comments:        |                     |                 |                | abc         |               |                |     |

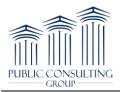

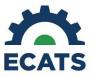

| Articulation                                  | Language Therapy; Receptive and Expressive Language | Rhythm/Fluency   |
|-----------------------------------------------|-----------------------------------------------------|------------------|
| Auditory Processing (Discrimination & Memory) | Oral Motor Dysfunction; Swallowing                  | Sound Production |
| Auditory Training                             | Phonological Development                            | 🗌 Vocal Quality  |
| Augmentative and Alternative Communication    | 🔲 Pragmatic Language                                | Voice Therapy    |
| Disorder of Speech Flow                       | Resonance Pattern                                   |                  |

#### **CLINICIAN REPORTS**

 Users can create many kinds of reports by hovering over the "Reporting" tab and selecting "Standard Reports". The two most basic of which are the Service Log Report and the Plan of Care Clinician Report.

| MAIN ME<br>SCHOOL S | YSTEM REPORTS       | WIZARDS GROUPS<br>System info Summar |                | REPORTING ~<br>MY REPORTS<br>STANDARD REPO                                                                     |            | Walcome, Sara   My Calendar   Message Board |
|---------------------|---------------------|--------------------------------------|----------------|----------------------------------------------------------------------------------------------------|------------|---------------------------------------------|
|                     |                     |                                      | Dr             | ill-Down Repoi                                                                                                 | ts         |                                             |
|                     | Service Log Reports | Service Log Report                   |                |                                                                                                    |            |                                             |
|                     |                     |                                      | Pi<br>Pr<br>Pr | heduled Report<br>an of Care Clinician Rep<br>Intable Service Report<br>Intable Supervision Rep<br>d System Re | ort<br>ort |                                             |
| Date Ge             | nerated             | Created                              |                | Report Ty                                                                                                    | -          | Expiration Date                             |

2) To run the Service Log Report, select the report name from the "Drill Down Reports" section. Select the necessary parameters and date span and click the "Next" button.

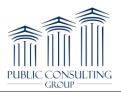

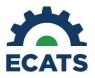

| ECATS<br>Bladen County Scho | ols      |               |              |                   |              |         | Welcome, Sara | My Calendar | Message Board | Send Us a Messa | ge   Logout |
|-----------------------------|----------|---------------|--------------|-------------------|--------------|---------|---------------|-------------|---------------|-----------------|-------------|
| MAIN MENU                   | STUDENTS | WIZARDS       | GROUPS       | MY ACCOUNT        |              | ADMIN ~ |               |             |               |                 |             |
| SCHOOL SYSTEM               | REPORTS  | SYSTEM INFO   | SUMMAR       | Y                 |              |         |               |             |               |                 |             |
|                             |          |               |              | Se                | ervice Log R | eport   |               |             |               |                 |             |
|                             |          | Type of Date  | to Use: Da   | te of Service     |              |         |               |             |               | ~               |             |
|                             |          | Sta           | rt Date: 01, | 15/2018           |              |         |               |             |               |                 |             |
|                             |          | En            | d Date: 02,  | 14/2018           |              |         |               |             |               |                 |             |
|                             |          | Order the res | ults by: Stu | ıdent's Last Narr | e            |         |               |             |               | ~               |             |
|                             |          |               |              |                   | NEXT         |         |               |             |               |                 |             |

3) Click on a student's name to see a list of services provided to the student during the date range entered.

| Services Logge                | d By Clinician Test              |
|-------------------------------|----------------------------------|
| Services Provided From        | 01/23/2017 to 02/22/2018         |
| Click on a Student to see the | services logged for that Student |
| Student Name                  | Number of Services Logged        |
| Jerome Adams                  | 0                                |
| Angel Adrian                  | 1                                |
| Alanis Ahryanna               | 0                                |
| Chase Bailey                  | 2                                |
| David Brokaw                  | 1                                |
| Vanesa Chestnut               | 1                                |
| James Collins                 | 0                                |
| Taylor Dominguez              | 0                                |
| Hailey Garcia Arguelles       | 0                                |
| Matthew Lee                   | 1                                |

- 4) To delete a service entry, run a "Service Log Report" and after clicking on the student name, click the "View" button next to the date of service you want to delete. Click the "Request Deletion" button on the left side of the screen, provide the reason for the deletion request and proceed to the confirmation screen. Confirm that you want to delete the service.
- 5) After you have requested to have the service deleted, the session will display a red X in the "Request Removal" column. The X will remain until the log has been deleted by the ECATS team.
- 6) To run the "Plan of Care Clinician Report," navigate to the "Standard Reports" page and click on the "Plan of Care Clinician Report." Enter the date parameters and select which types of

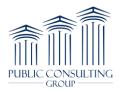

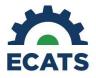

students or plans you want to view in your report. The inclusion of Interventions and Goals/Objectives is also possible, and optional. Click the "Generate Report" button.

| SCHOOL SYSTEM                                                 | REPORTS         | SYSTEM INFO        | SUMMARY |                 |
|---------------------------------------------------------------|-----------------|--------------------|---------|-----------------|
| Reports - Pla                                                 | n of Care (     | Clinician Rep      | ort     |                 |
| Plan of Care                                                  | e Clinician I   | Report             |         |                 |
| Include Plans of (                                            | Care with start | dates              |         |                 |
| On or after:                                                  |                 |                    |         |                 |
| And before:                                                   |                 |                    |         |                 |
| Include Plans of (                                            | Care with end d | lates              |         |                 |
| On or after:                                                  |                 | Ħ                  |         |                 |
| And before:                                                   |                 |                    |         |                 |
| Include All St                                                | tudents         |                    |         |                 |
| ○ Only Include                                                | Students with   | a Plan of Care     |         |                 |
| ○ Only Include                                                | Students witho  | out a Plan of Care |         |                 |
| ○ Only Include                                                | Students with   | an expired Plan of | Care    |                 |
| <ul> <li>✓ Include Interv</li> <li>✓ Include Goals</li> </ul> |                 |                    |         |                 |
|                                                               |                 |                    |         | GENERATE REPORT |

7) You will receive an email notification when your reports are ready to view and/or print. To access completed reports, click on "My Reports" from the "Reporting" tab at the top of the page. Your reports will be listed here for you to view or print. Click on the report name to open the report.

| ECATS<br>Bladen County Scho | iols     |             |         |              |              |       |
|-----------------------------|----------|-------------|---------|--------------|--------------|-------|
| MAIN MENU                   | STUDENTS | WIZARDS     | GROUPS  | MY ACCOUNT ~ |              |       |
| SCHOOL SYSTEM               | REPORTS  | SYSTEM INFO | SUMMARY |              | MY REPORTS   |       |
| Reports                     |          |             |         |              | STANDARD REF | PORTS |

| Reports                       |              |                |              |        | Clinician Tes |
|-------------------------------|--------------|----------------|--------------|--------|---------------|
|                               |              |                | Report Level |        |               |
| Report                        | Date Created | Created By     | System       | School | User          |
| Printable Service Report      | 02/22/2018   | Clinician Test |              |        |               |
| Plan of Care Clinician Report | 02/22/2018   | Clinician Test |              |        |               |
| Printable Service Report      | 02/21/2018   | Clinician Test |              |        |               |

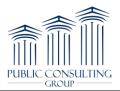

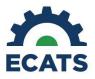

# Mandated vs. Delivered

**Summary:** Mandated vs. Delivered seeks to assist service providers with keeping track of the number of sessions they document versus the number that are mandated per the IEP. This feature allows providers to see the number of sessions per the IEP within the logging wizards and student services page, and track the number of sessions logged per the IEP mandate through a "bank" system.

- 1. Viewing mandated "bank" information on a student's services page
  - a. "Bank" information can be viewed by navigating to a student's related or special education services page and clicking the "details" button
  - b. From the service details page, click on the "view service cycles" page to pull up the bank information

| Del | Pos | New Pos | Related Service | Num Se | ssions | Session<br>Length | Location            | Consult | ESY | Pct  | Dis | Dates<br>Start/End |  |         |     |
|-----|-----|---------|-----------------|--------|--------|-------------------|---------------------|---------|-----|------|-----|--------------------|--|---------|-----|
|     | 1   |         | Speech/Language | 7      | per    | 30                | General Educatior 🔹 | _       |     | 0.00 |     | 07/17/2018         |  | DETAILS | LOG |
|     | 1   |         | Speech/Language | rep p  | d 🔻    | min 🔻             |                     |         |     |      |     | 07/16/2019         |  |         | LUG |

| Service Name:                                                                                                    | Speech/Language                                                      |  |  |  |  |  |  |  |  |
|----------------------------------------------------------------------------------------------------|----------------------------------------------------------------------|--|--|--|--|--|--|--|--|
| Dates Service Provided:                                                                                                    | Start Date:         07/17/2018         Find Date:         07/16/2019 |  |  |  |  |  |  |  |  |
| Days Provided:                                                                                                    | 🛛 Monday 📄 Tuesday 🔍 Wednesday 💭 Thursday 💭 Friday                   |  |  |  |  |  |  |  |  |
| Doctor Authorization:                                                                                                    | Start Date: End Date:                                                |  |  |  |  |  |  |  |  |
| Location:                                                                                                    | General Education                                                    |  |  |  |  |  |  |  |  |
| UPDATE THE DATABASE           VIEW SERVICE LOG>         On or After: 03/26/2019         Image: 04/27/2019         Image: 04/27/2019         Image: 04/27/2019         Image: 04/27/2019         Image: 04/27/2019         Image: 04/27/2019         Image: 04/27/2019         Image: 04/27/2019         Image: 04/27/2017         to 04/01/2019         Image: 04/27/2019         Image: 04/27/2017         to 04/01/2019         Image: 04/27/2017         to 04/01/2019         Image: 04/27/2017         to 04/01/2019         Image: 04/27/2017         to 04/01/2019         Image: 04/27/2017         to 04/01/2019         Image: 04/27/2017         to 04/01/2019         Image: 04/27/2017         to 04/01/2019         Image: 04/27/2017         to 04/01/2019         Image: 04/27/2017         to 04/01/2019         Image: 04/27/2017         to 04/01/2019         Image: 04/27/2017         to 04/01/2019         Image: 04/27/2017         to 04/01/2019         Image: 04/27/2017         to 04/27/2017         to 04/27/2017         to 04/27/2017         to 04/27/2017         to 04/27/2017         < |                                                                      |  |  |  |  |  |  |  |  |
| VIEW SERVICE CYCLES                                                                                                    |                                                                      |  |  |  |  |  |  |  |  |
|                                                                                                    | (There are 7.00 hour(s) in a school day at TST)                      |  |  |  |  |  |  |  |  |

- c. From here, you can see the number of mandated services that have yet to be logged in the "Available" column
- d. The "Logged" column shows how many logged services have been applied to the mandated bank for that documentation cycle

| Cycle   | Begin Date | End Date   | Available | Logged |
|---------|------------|------------|-----------|--------|
| Cycle 1 | 07/01/2018 | 09/30/2018 | 6         | 0      |
| Cycle 2 | 10/01/2018 | 12/31/2018 | 7         | 0      |
| Cycle 3 | 01/01/2019 | 03/31/2019 | 7         | 0      |
| Cycle 4 | 04/01/2019 | 06/30/2019 | б         | 1      |
| Cycle 5 | 07/01/2019 | 09/30/2019 | 1         | 0      |

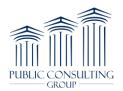

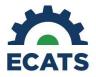

- 2. Viewing mandated "bank" information within the logging wizard
  - a. The information displayed in the logging wizards will detail the number of sessions mandated by the currently valid IEP as well as the applied (or logged) services and a calculated remaining count
  - b. Once a service date is entered in the logging wizard, the bank information will display on the left-hand side of the screen

| -            |       |                             | Details                     | Date        | 11                | Service Type       | 11       | Duration of Servi |  |  |  |
|--------------|-------|-----------------------------|-----------------------------|-------------|-------------------|--------------------|----------|-------------------|--|--|--|
| Service Info | Stu   | dent/Plan Info              | +                           | 04/01/20    | 19                | Group Therapy      |          | 1:00 hrs          |  |  |  |
| J<br>Begin D | Date  | 07/17/2018                  | +                           | 12/01/20    | 17                | Individual Therapy |          | 20 mins           |  |  |  |
| 0            |       | 07/16/2019                  | +                           | 10/27/20    | 17                | Individual Therapy |          | 30 mins           |  |  |  |
| End D        | Jate  | 07716/2019                  |                             |             |                   |                    |          |                   |  |  |  |
| Service      |       | Speech/Language             | Showing 1 to 3 of 3 entries |             |                   |                    |          |                   |  |  |  |
| Time Sp      | pent  | 7 sessions/rep pd of 30 min |                             |             |                   |                    |          |                   |  |  |  |
| Loca         | ition | General Education           |                             |             |                   |                    |          |                   |  |  |  |
| Documentat   | tion  | 04/01/2019                  | New                         | Log Entry-  |                   |                    |          |                   |  |  |  |
| Cycle S      | Start |                             | S                           | ervice Date | 04                | /02/2019           |          |                   |  |  |  |
| Documentat   | tion  | 06/30/2019                  |                             |             |                   |                    |          |                   |  |  |  |
| Cycle        | End   |                             |                             | Duration of |                   | ours               | Minute   |                   |  |  |  |
| Арр          | olied | 1                           |                             | Service     |                   | ours               | WIITIULE | 5                 |  |  |  |
| C            | ycle  | 4 of 5                      | Prog                        | ress Report |                   |                    | •        |                   |  |  |  |
| Remair       | ning  | 6                           |                             |             |                   |                    |          |                   |  |  |  |
| Other Servi  | ices  |                             |                             |             | Add to Mandated E | Bank               |          |                   |  |  |  |

- 3. Applying a service to the mandated bank
  - Every time a provider chooses to log/confirm a service log that applies towards the bank, the "remaining" count will decrease by 1 based upon the date of service being logged
  - b. If a service provider chooses not to count a session towards the bank, the remaining count will not decrease
  - c. To apply a service to the mandated bank, service providers are required to check the "Add to Mandated Bank" box before completing a service note
    - i. The "Add to Mandated Bank" checkbox is available in the Group Logging feature

| New Log Entry          |            |              |   |              | 🔛 Sav      | ve 🛗 Clear Form |
|------------------------|------------|--------------|---|--------------|------------|-----------------|
| Service Date           | 04/02/2019 |              |   | Service Type |            | •               |
|                        |            |              |   |              | (Required) |                 |
| Duration of<br>Service | Hours      | Minutes      |   | Group Size   |            | •               |
| Progress Report        |            |              | • | Location     |            | Y               |
|                        | Add to Ma  | andated Bank |   |              |            |                 |

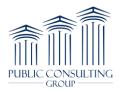

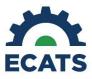

d. If a service is requested for removal, the "applied" count will decrease by a value of 1, while the "remaining" count for that documentation cycle will increase by a value of 1